## **Internet search.**

**Definitions:** 

- **Internet Browser:** An Internet browser is a program for viewing web pages on the Internet. Today, we will be using Google Chrome. There are many other browsers as well, such as Firefox, Microsoft Edge, Internet Explorer, and Safari (for Apple users).
- **Web Page:** A web page is a computer file or document. A website is a collection of web pages developed and provided by individuals, organizations, or businesses.
- **Google:** the company that created the world's most popular search engine, www.google.com.
	- o Google also owns and operates many other internet programs, such as YouTube, Gmail, Google Drive, Google Maps, Android, Google Chrome, Google+, and much more.
	- o Google's search engine is so popular that it has become a slang term for searching the web. When someone wants you to search for something on the Web, they will often say, "Google it."

Getting started: To open the browser program, double left-click the Internet Browser icon your Desktop.

**Back/Forward Buttons:** Click the Back Button (left‐pointing arrow) at the **top left of the page** to go back one page and click the Forward Button (right‐pointing arrow) to go forward one page.

Note: the Forward Button only appears after you have browsed back a page.

**Reload (Refresh) button:** Click the Reload Button in the Address Bar to reload or refresh the current page. This can be a useful tool if you're looking at a web page that is constantly updating, or if you are having trouble loading the web page.

You may have been asked to "refresh the page" before. This is how you do that.

**Address (Search) Bar:** If you are looking for a specific web address, aka website or URL, click in the Address Bar and type the address. Then, click the arrow in the Address Bar or hit Enter on your keyboard to go to the site. If you don't know the exact web address, you can also type in a phrase or keyword for what you're looking for, which will redirect you to a search engine result, such as Google. From here, you can choose the result that corresponds to the site you're looking for.

This is often referred to as a search bar. If you are asked to search or look up a website, enter it here.

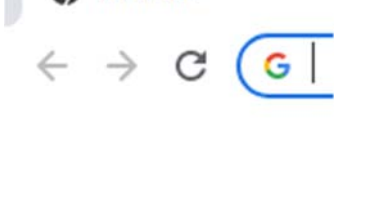

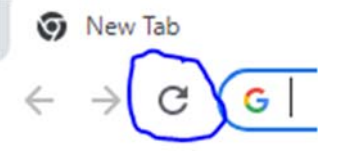

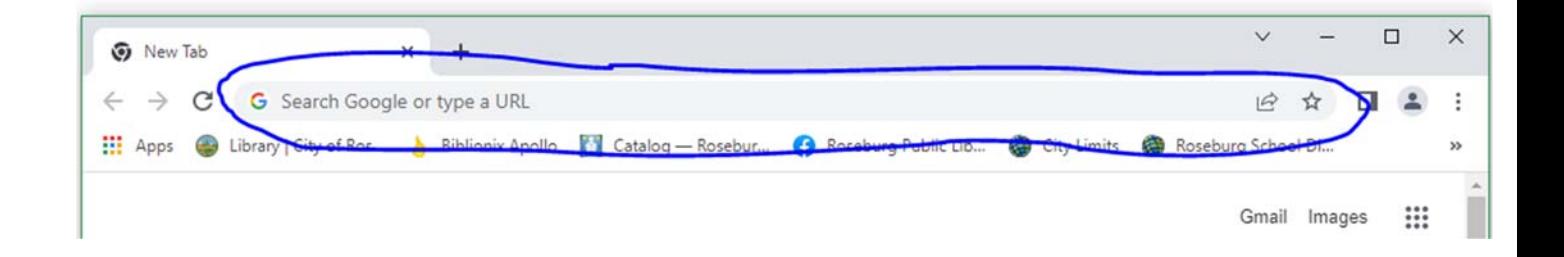

**Minimize button:** Located in the upper right corner of window, this button is the left most of the three buttons.

It drops the window down to the Task Bar at the bottom of the screen. Just like a house has many windows, you can have many "Windows" or programs open at one time. Below, you can see Firefox and other minimized programs. Click the appropriate icon in the Task Bar to reopen the program.

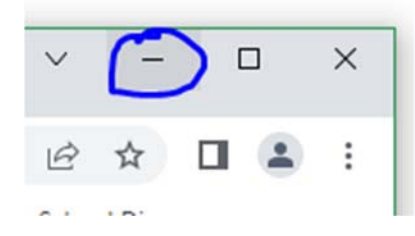

## **Now that we've explored how to navigate an internet browser, let's look at how to use one.**

**Internet Links**: An Internet link is a pointer to a different page on a website, or a different website altogether. Internet links are often in bold and/or underlined text. Web designers might use a different text color for links so be alert to any text in a different color. Images and pictures can be links as well. When you click on a link, the browser will go to the linked website or web page. Here is an example of an Internet link:

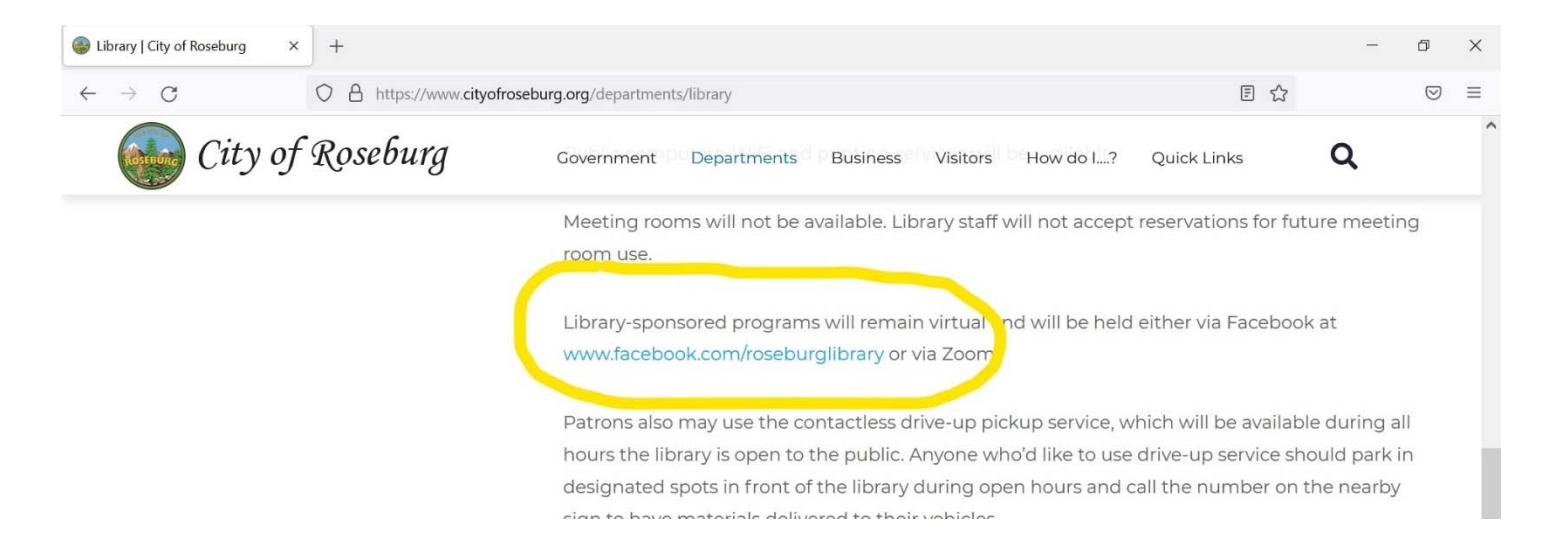

That's all we have for prerequisite terminology, **now we will talk about what you can do on the internet.** 

Many of you already know why you want/need to use the Internet, such as finding equipment manuals, health information, how-to guides, and news. Alternatively, maybe you just want to play games. Most information is easy to find with a basic internet search.

**Looking for Information:** To find information, one can use a subject directory like Yahoo (www.yahoo.com) or a search engine like Google (www.google.com). Be aware that Yahoo and Google may track your searches. DuckDuckGo (www.duckduckgo.com) is a search engine that does not track your searches.

**Here is a short walkthrough on how to search with Google:** To search for something on Google, navigate to the address bar and type www.google.com (you can also click on the blue internet link here). You will see this page:

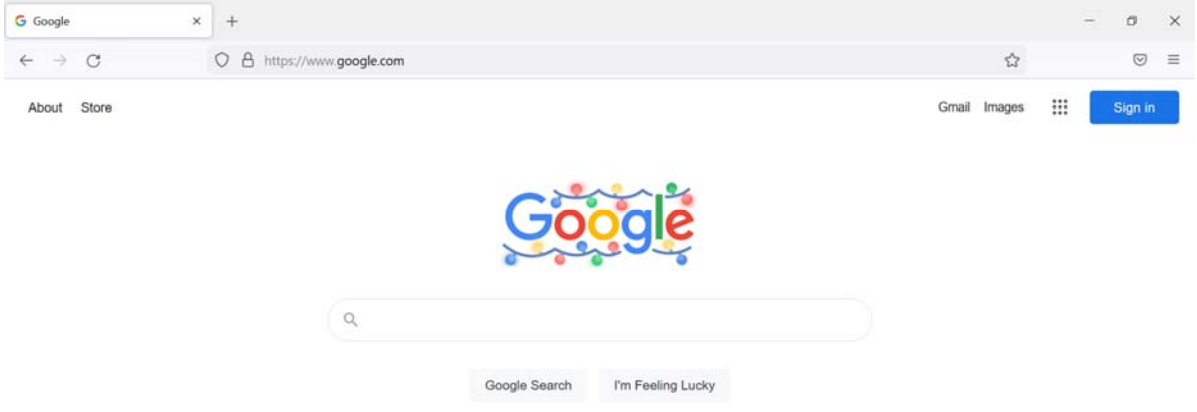

In the smaller search bar under the Google logo, type in a phrase or keyword for what you're looking for, then press the **Enter** button on your keyboard. Here are some tips for completing effective Google searches:

- **Use specific keywords**. Try to be as specific as possible. For example, if you want information about a buckeye tree, typing *buckeye* will result in information about trees, but it will also contain results related to football, Ohio, and candy. Add the word *tree* for better results.
- **Skip the words you don't need**. Unlike the game show Jeopardy, you do not need to phrase your search in the form of a question. Google ignores small words like *the, a, an, by,* and *of,* and instead focuses on relevant keywords. You can still include those words, but strong keywords are the key to good search results.
- **Don't worry about capitalization or punctuation.** Google ignores capitalization and most punctuation.
- **If at first you don't succeed, try saying it another way**. If you don't get the results you want, try rephrasing. Think of synonyms related to your search. For example, search *fitness* instead of *exercise*. If you used quotation marks, try removing them. Take out a word. Try a different word.
	- o For example: If you are searching the phrase *usb drive*, you may want to try alternative words with the same meaning, such as *flash drive* or *thumb drive*.

Google will sometimes use your keywords to suggest an alternate search. A time this might be useful is if you misspelled a name. For example you search Steve Bushemy and it says "Search instead for Steve Buscemi?"

## **The basic anatomy of a Google search:**

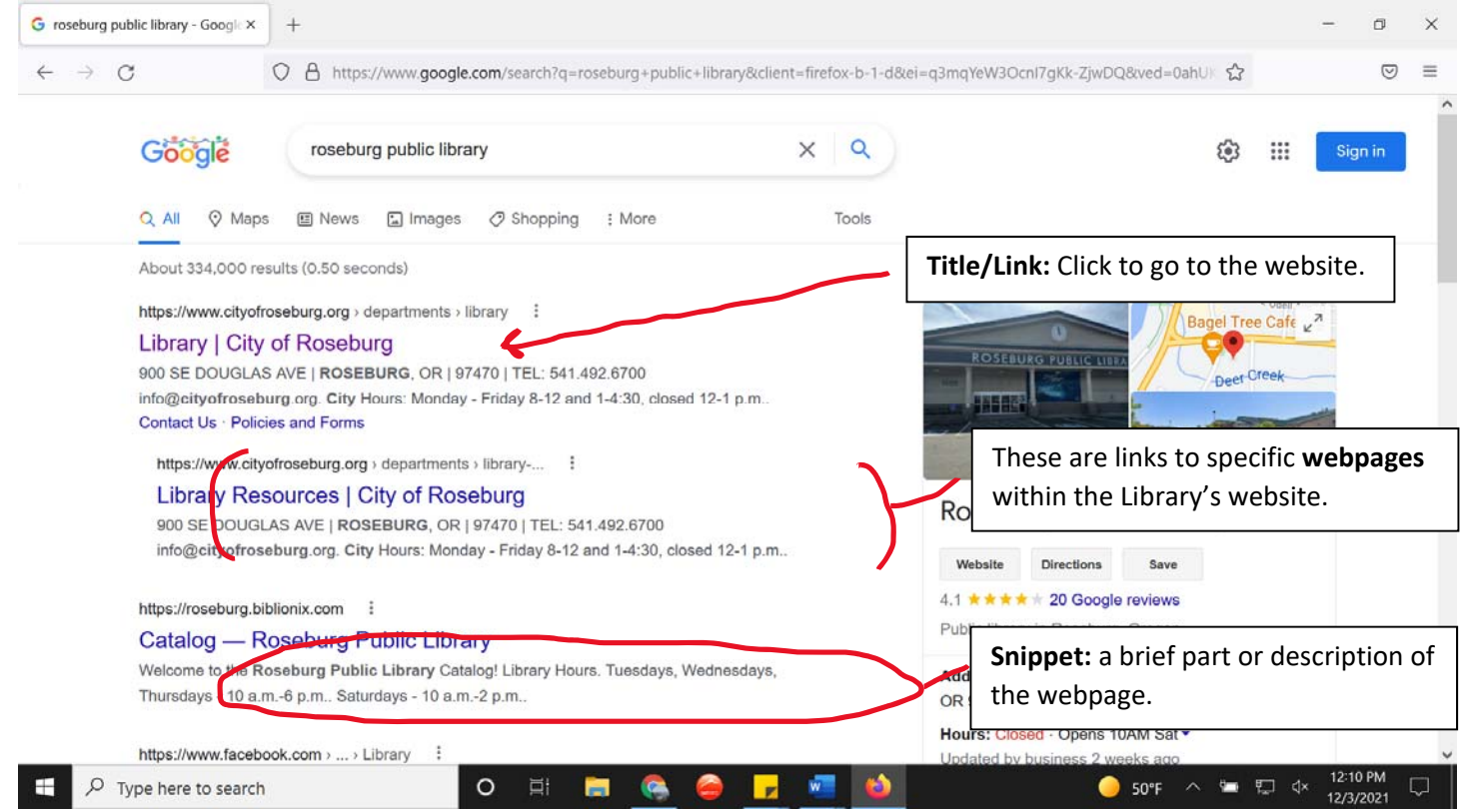

For practice, try searching with various keywords and phrases. Search for helpful tools such as unit conversions, translations, and more.